# **DVI, VGA, and Component Video Demonstration**

**User Guide**

**UG248 (v1.1) October 11, 2006** 

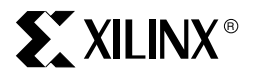

**www.BDTIC.com/XILINX**

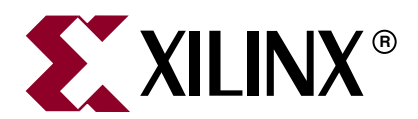

Xilinx is disclosing this Document and Intellectual Property (hereinafter "the Design") to you for use in the development of designs to operate on, or interface with Xilinx FPGAs. Except as stated herein, none of the Design may be copied, reproduced, distributed, republished, downloaded, displayed, posted, or transmitted in any form or by any means including, but not limited to, electronic, mechanical, photocopying, recording, or otherwise, without the prior written consent of Xilinx. Any unauthorized use of the Design may violate copyright laws, trademark laws, the laws of privacy and publicity, and communications regulations and statutes.

Xilinx does not assume any liability arising out of the application or use of the Design; nor does Xilinx convey any license under its patents, copyrights, or any rights of others. You are responsible for obtaining any rights you may require for your use or implementation of the Design. Xilinx reserves the right to make changes, at any time, to the Design as deemed desirable in the sole discretion of Xilinx. Xilinx assumes no obligation to correct any errors contained herein or to advise you of any correction if such be made. Xilinx will not assume any liability for the accuracy or correctness of any engineering or technical support or assistance provided to you in connection with the Design.

THE DESIGN IS PROVIDED "AS IS" WITH ALL FAULTS, AND THE ENTIRE RISK AS TO ITS FUNCTION AND IMPLEMENTATION IS WITH YOU. YOU ACKNOWLEDGE AND AGREE THAT YOU HAVE NOT RELIED ON ANY ORAL OR WRITTEN INFORMATION OR ADVICE, WHETHER GIVEN BY XILINX, OR ITS AGENTS OR EMPLOYEES. XILINX MAKES NO OTHER WARRANTIES, WHETHER EXPRESS, IMPLIED, OR STATUTORY, REGARDING THE DESIGN, INCLUDING ANY WARRANTIES OF MERCHANTABILITY, FITNESS FOR A PARTICULAR PURPOSE, TITLE, AND NONINFRINGEMENT OF THIRD-PARTY RIGHTS.

IN NO EVENT WILL XILINX BE LIABLE FOR ANY CONSEQUENTIAL, INDIRECT, EXEMPLARY, SPECIAL, OR INCIDENTAL DAMAGES, INCLUDING ANY LOST DATA AND LOST PROFITS, ARISING FROM OR RELATING TO YOUR USE OF THE DESIGN, EVEN IF YOU HAVE BEEN ADVISED OF THE POSSIBILITY OF SUCH DAMAGES. THE TOTAL CUMULATIVE LIABILITY OF XILINX IN CONNECTION WITH YOUR USE OF THE DESIGN, WHETHER IN CONTRACT OR TORT OR OTHERWISE, WILL IN NO EVENT EXCEED THE AMOUNT OF FEES PAID BY YOU TO XILINX HEREUNDER FOR USE OF THE DESIGN. YOU ACKNOWLEDGE THAT THE FEES, IF ANY, REFLECT THE ALLOCATION OF RISK SET FORTH IN THIS AGREEMENT AND THAT XILINX WOULD NOT MAKE AVAILABLE THE DESIGN TO YOU WITHOUT THESE LIMITATIONS OF LIABILITY.

The Design is not designed or intended for use in the development of on-line control equipment in hazardous environments requiring failsafe controls, such as in the operation of nuclear facilities, aircraft navigation or communications systems, air traffic control, life support, or weapons systems ("High-Risk Applications"). Xilinx specifically disclaims any express or implied warranties of fitness for such High-Risk Applications. You represent that use of the Design in such High-Risk Applications is fully at your risk.

© 2006 Xilinx, Inc. All rights reserved. XILINX, the Xilinx logo, and other designated brands included herein are trademarks of Xilinx, Inc. All other trademarks are the property of their respective owners.

## **Revision History**

#### **DVI, VGA, and Component Video Demonstration UG248 (v1.1) October 11, 2006**

The following table shows the revision history for this document.

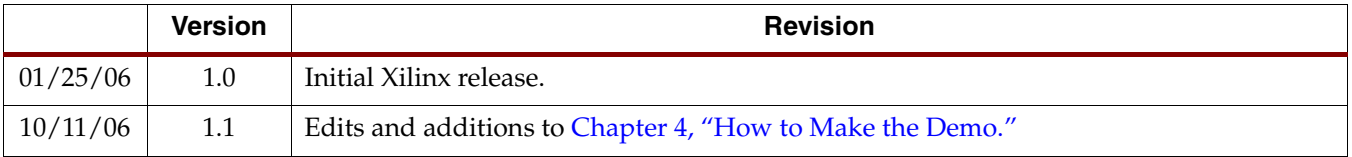

## **Contents**

## **Preface: About This Guide**

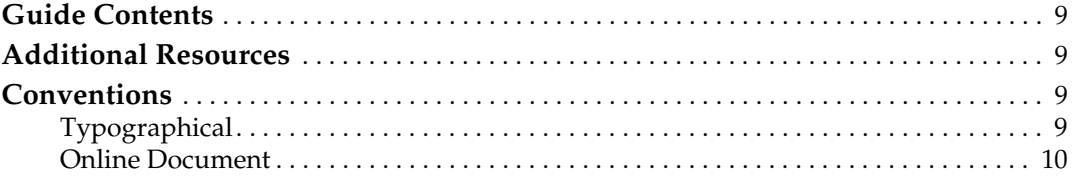

## **Chapter 1: DVI/VGA to DVI/VGA Loop-Through Design**

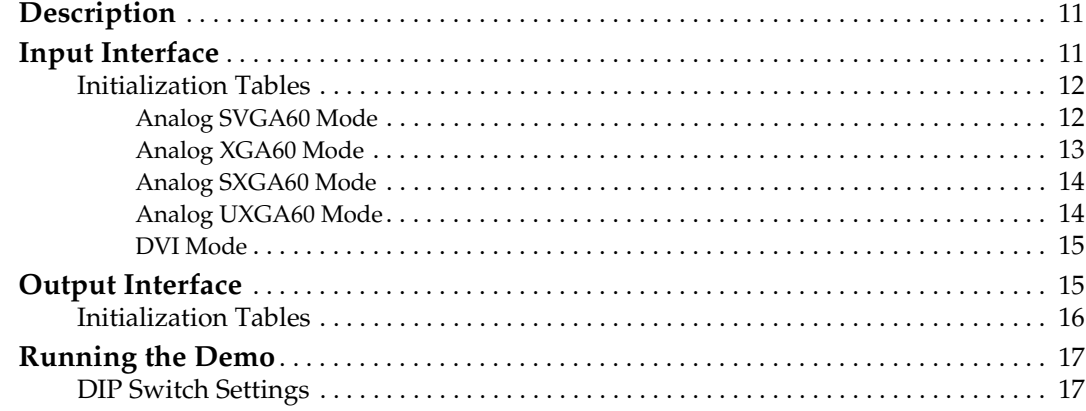

### Chapter 2: SD/HD Video to SD/HD Video **Loop-Through Design**

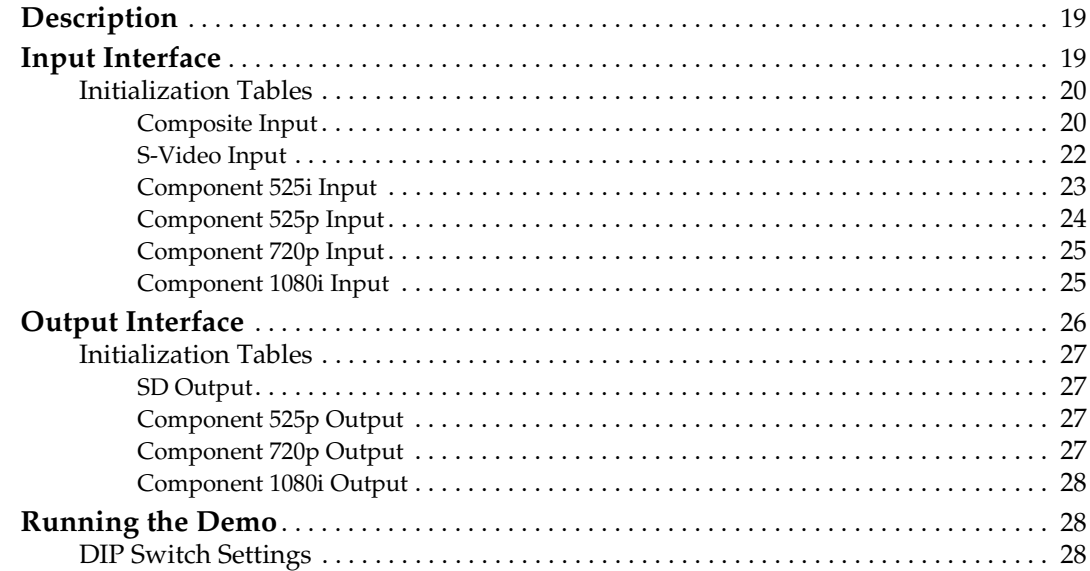

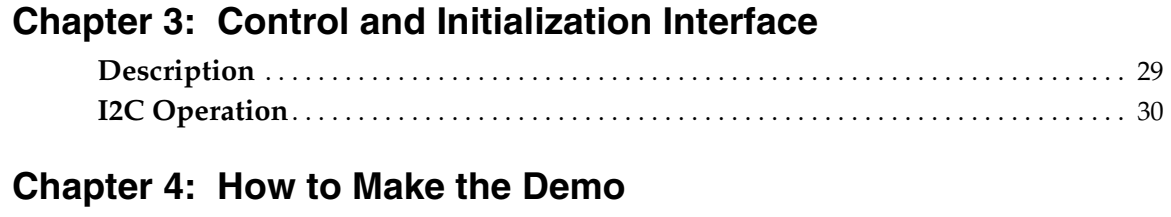

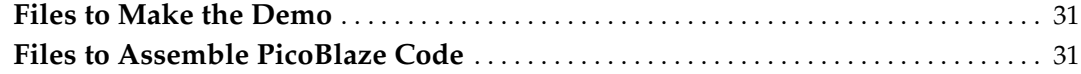

# *Schedule of Figures*

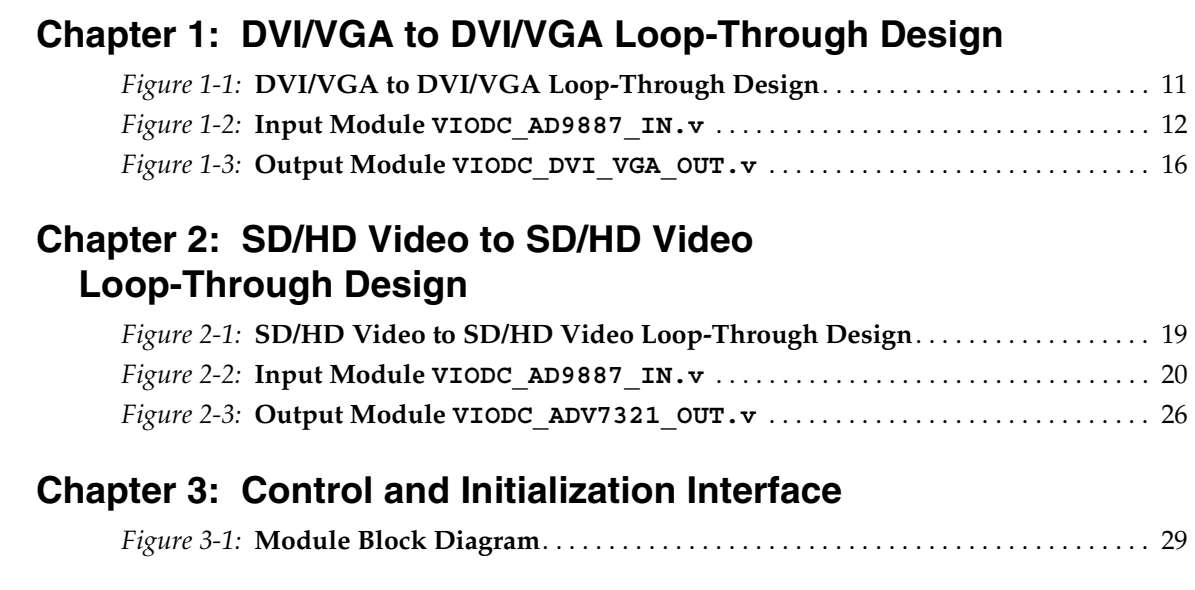

## **[Chapter 4: How to Make the Demo](#page-30-1)**

## *Schedule of Tables*

### **[Chapter 1: DVI/VGA to DVI/VGA Loop-Through Design](#page-10-0)**

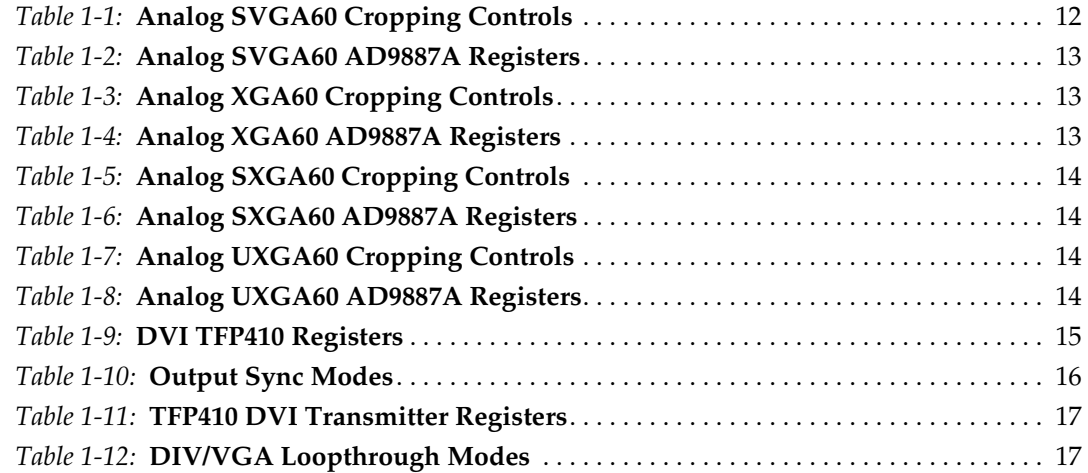

## **[Chapter 2: SD/HD Video to SD/HD Video](#page-18-0)  Loop-Through Design**

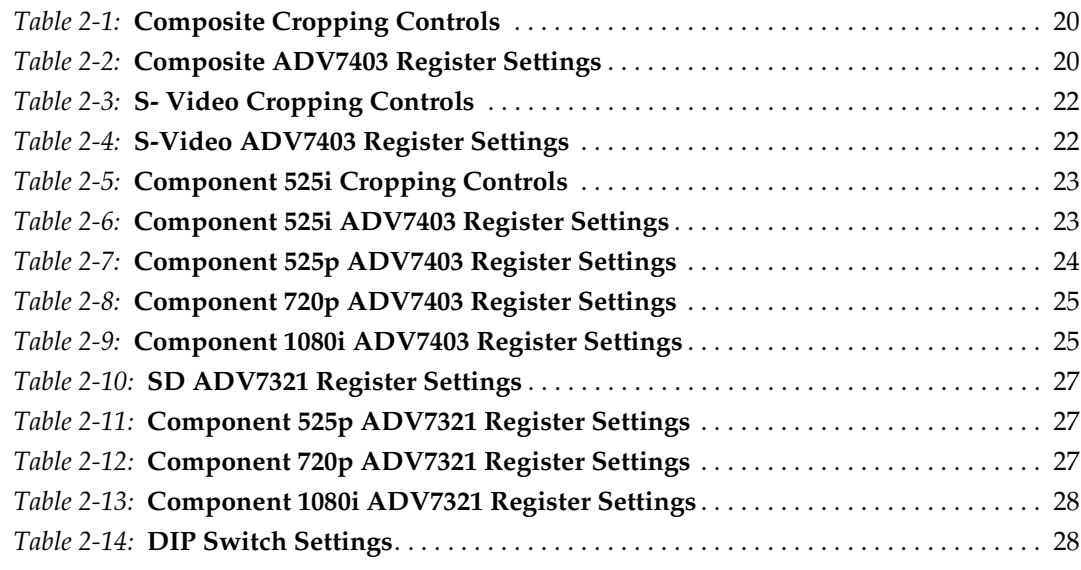

## **[Chapter 3: Control and Initialization Interface](#page-28-0)**

### **[Chapter 4: How to Make the Demo](#page-30-1)**

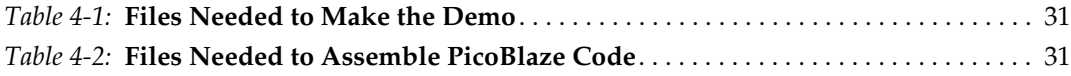

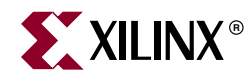

## *Preface*

## <span id="page-8-0"></span>*About This Guide*

This guide describes the VIODC Verilog loop-through demo designs, how to run them, and how to make them. These designs serve as starting points for creating standalone VIODC applications using Verilog. The guide also describes how the PicoBlaze™ is used to initialize the I2C interface on each device.

### <span id="page-8-1"></span>**Guide Contents**

This manual contains the following chapters:

- [Chapter 1, "DVI/VGA to DVI/VGA Loop-Through Design"](#page-10-4)
- [Chapter 2, "SD/HD Video to SD/HD Video Loop-Through Design"](#page-18-4)
- [Chapter 3, "Control and Initialization Interface"](#page-28-3)
- [Chapter 4, "How to Make the Demo"](#page-30-0)

### <span id="page-8-2"></span>**Additional Resources**

To find additional documentation, see the Xilinx website at:

[http://www.xilinx.com/literature/index.htm.](http://www.xilinx.com/literature/index.htm)

To search the Answer Database of silicon, software, and IP questions and answers, or to create a technical support WebCase, see the Xilinx website at:

[http://www.xilinx.com/support.](http://www.xilinx.com/support)

### <span id="page-8-4"></span><span id="page-8-3"></span>**Conventions**

This document uses the following conventions. An example illustrates each convention.

#### **Typographical**

The following typographical conventions are used in this document:

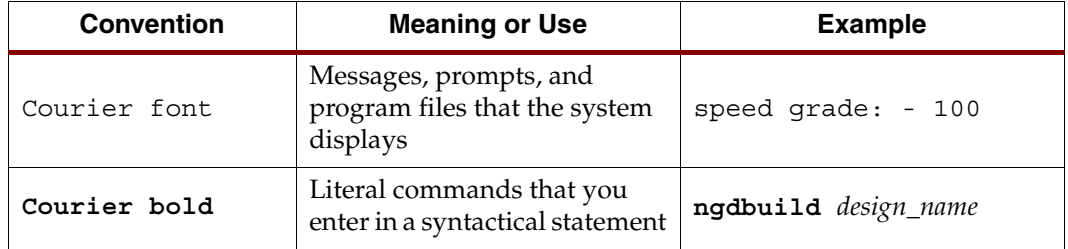

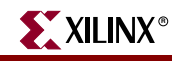

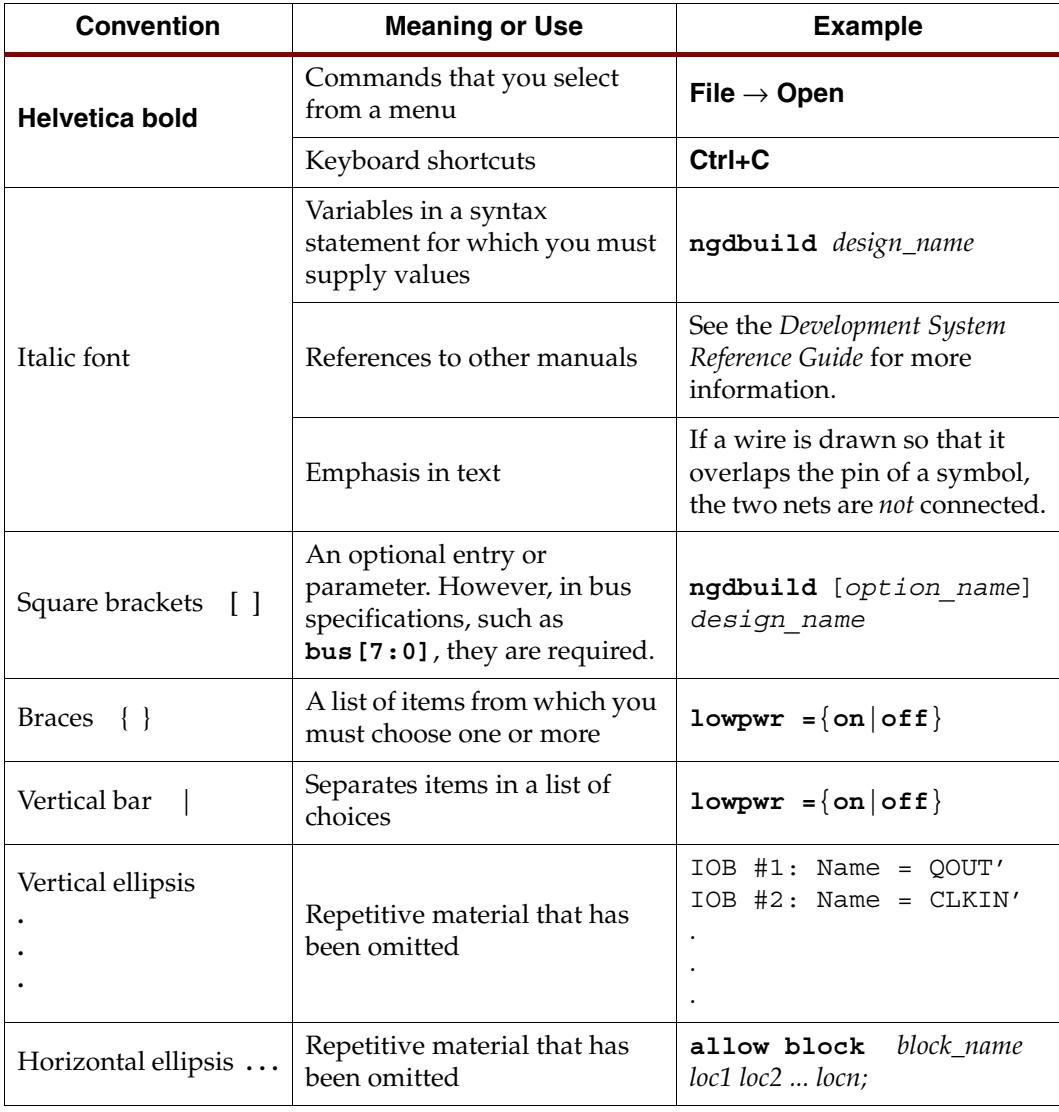

### <span id="page-9-0"></span>Online Document

The following conventions are used in this document:

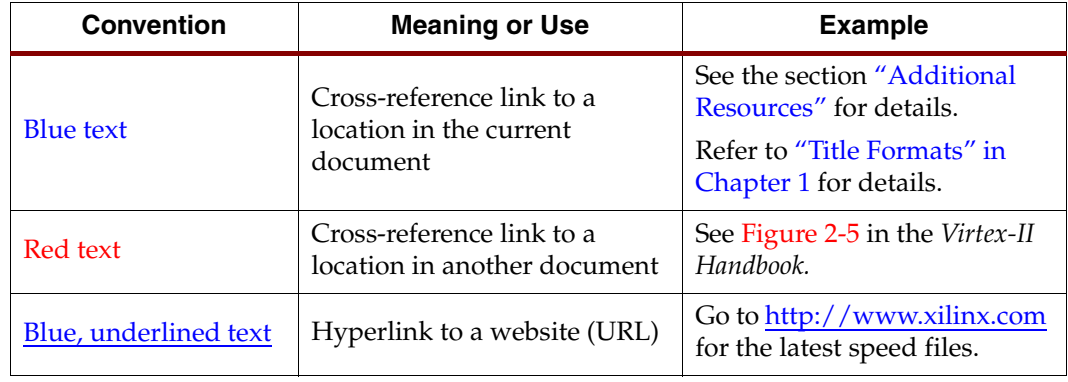

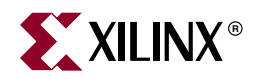

## *Chapter 1*

## <span id="page-10-4"></span><span id="page-10-0"></span>*DVI/VGA to DVI/VGA Loop-Through Design*

## <span id="page-10-1"></span>**Description**

For this demonstration, the Video Input Output Daughter Card (VIODC) receives video data in either DVI or analog VGA forms, and then retransmits the data in DVI and analog forms ([Figure 1-1](#page-10-3)). The receive functionality is achieved using the AD9887A, and the transmit is performed using the TFP410 for DVI and ADV7123 for analog.

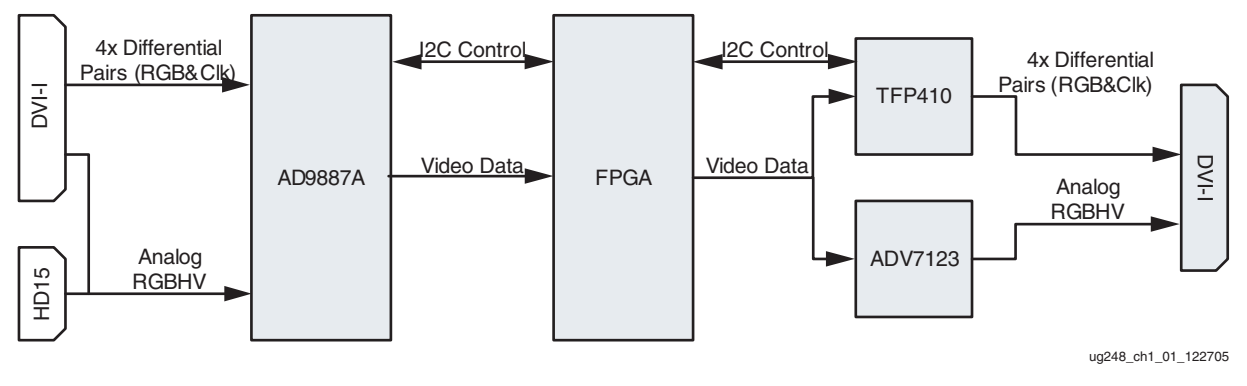

Figure 1-1: **DVI/VGA to DVI/VGA Loop-Through Design**

## <span id="page-10-3"></span><span id="page-10-2"></span>**Input Interface**

The input module VIODC\_AD9887\_IN.v captures data from the AD9887A and outputs the data in a single-pixel-per-clock format with corresponding syncs. This module is configured to take data from the AD9887A in a dual-pixel format, meaning that there are two pixels per clock cycle. Thus, the clock, IN\_DATACLK, is at half the pixel rate. To convert to a single clock per cycle, the frequency of DATACLK must be doubled. A digital clock manager (DCM) is used to do this. The DCM\_RST signal allows the DCM to be reset when the input clock frequency changes.

The input flip flops run off the 1X clock based on DATACLK to capture the data raw data signals. These signals are then transferred to the OUT\_CLK (2x IN\_DATACLK) domain with another set of flip flops. This path allows for ¾ DATACLK cycles, or 1.5 OUT\_CLK

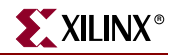

cycles. This second set of flip flops also serializes the odd and even pixels, so that the video stream is one pixel.

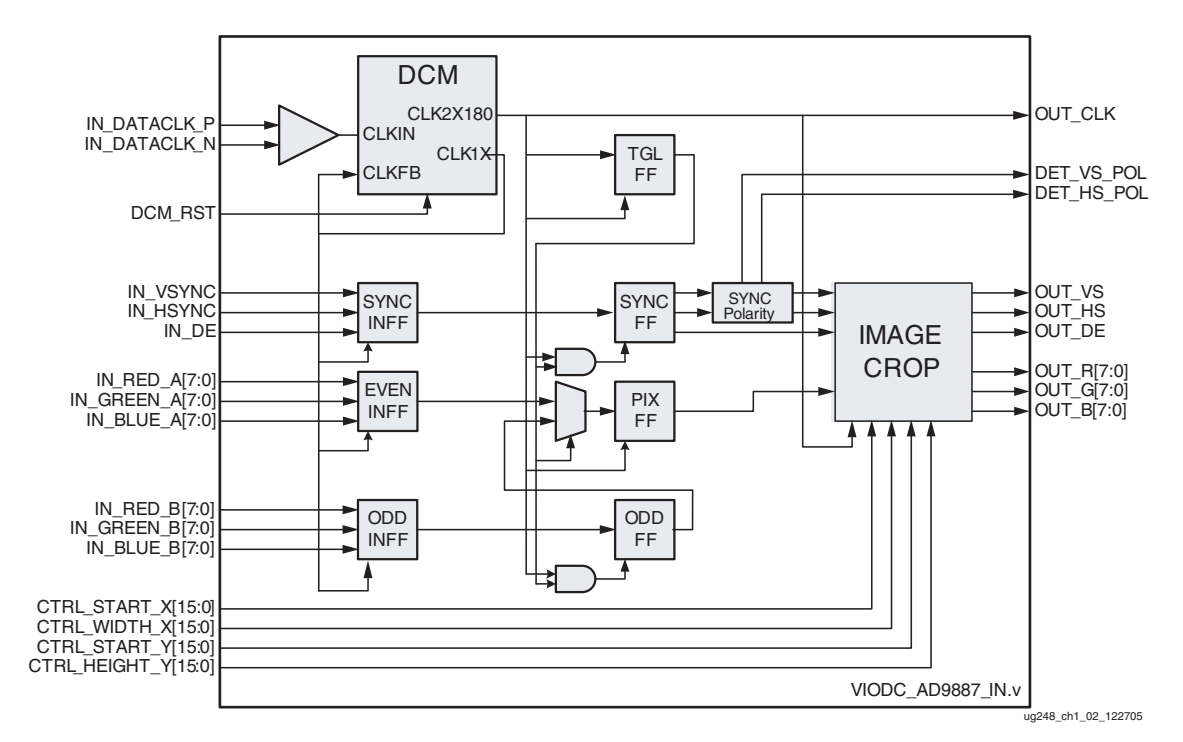

Figure 1-2: **Input Module VIODC\_AD9887\_IN.v**

<span id="page-11-2"></span>The sync polarity block detects the incoming sync polarity and reports these detected polarities, available to the DET\_xx\_POL ports. The sync signals from this block are always active High.

When in analog mode, the AD9887A does not output an active Input Data Enable (IN\_DE) signal. In this case, the last block (the image crop module) is used to generate the IN\_DE signal. If IN\_DE is active, the cropping is disabled and the input IN\_DE is used.

#### <span id="page-11-0"></span>Initialization Tables

To run various input modes, the AD9887A must be configured as well as the control input to the VIODC\_AD9887\_IN.v module. All I2C communications to the AD9887A are at address 0x9A/9B.

#### <span id="page-11-1"></span>Analog SVGA60 Mode

| <b>Port Name</b>    | <b>Port Value</b> | <b>Description</b>          |  |  |
|---------------------|-------------------|-----------------------------|--|--|
| CTRL_START_X[15:0]  | 0x0059            | Start X coordinate of data. |  |  |
| CTRL_WIDTH_X[15:0]  | 0x0320            | Width, in pixels.           |  |  |
| CTRL_START_Y[15:0]  | 0x001B            | Start Y coordinate of data. |  |  |
| CTRL_HEIGHT_Y[15:0] | 0x0258            | Height, in lines.           |  |  |

<span id="page-11-3"></span>Table 1-1: **Analog SVGA60 Cropping Controls**

| <b>Register</b><br><b>Name</b> | Register<br><b>Address</b> | Register<br>Value | <b>Description</b>                       |  |
|--------------------------------|----------------------------|-------------------|------------------------------------------|--|
| Active Interface               | 0x12                       | 0x81              | Force selection of analog input          |  |
| <b>PLL Div MSB</b>             | 0x01                       | 0x41              | PLL divider value. VGA60 has 1056 cycles |  |
| <b>PLL Div LSB</b>             | 0x02                       | 0xF0              | per HSYNC period. $1056 - 1 = 0x41F$     |  |
| VCO/CPMP                       | 0x03                       | 0x8C              | $VCORNGE = 00$ , $CURRENT = 011$         |  |
| Phase Adjust                   | 0x04                       | 0x80              | Default phase = $T/2$                    |  |
| Clamp Placement                | 0x05                       | 0x24              | 36 cycles after HSYNC                    |  |
| Clamp Duration                 | 0x06                       | 0x24              | 36 cycles in duration                    |  |
| <b>HSOUT Pulse</b><br>Width    | 0x07                       | 0x80              | 128 cycles in HSYNC                      |  |

<span id="page-12-1"></span>Table 1-2: **Analog SVGA60 AD9887A Registers**

#### <span id="page-12-0"></span>Analog XGA60 Mode

<span id="page-12-2"></span>Table 1-3: **Analog XGA60 Cropping Controls**

| <b>Port Name</b>    | <b>Port Value</b> | <b>Description</b>          |
|---------------------|-------------------|-----------------------------|
| CTRL_START_X[15:0]  | 0x00A1            | Start X coordinate of data. |
| CTRL_WIDTH_X[15:0]  | 0x0400            | Width, in pixels            |
| CTRL_START_Y[15:0]  | 0x0024            | Start Y coordinate of data  |
| CTRL_HEIGHT_Y[15:0] | $0 \times 0300$   | Height, in lines            |

<span id="page-12-3"></span>Table 1-4: **Analog XGA60 AD9887A Registers**

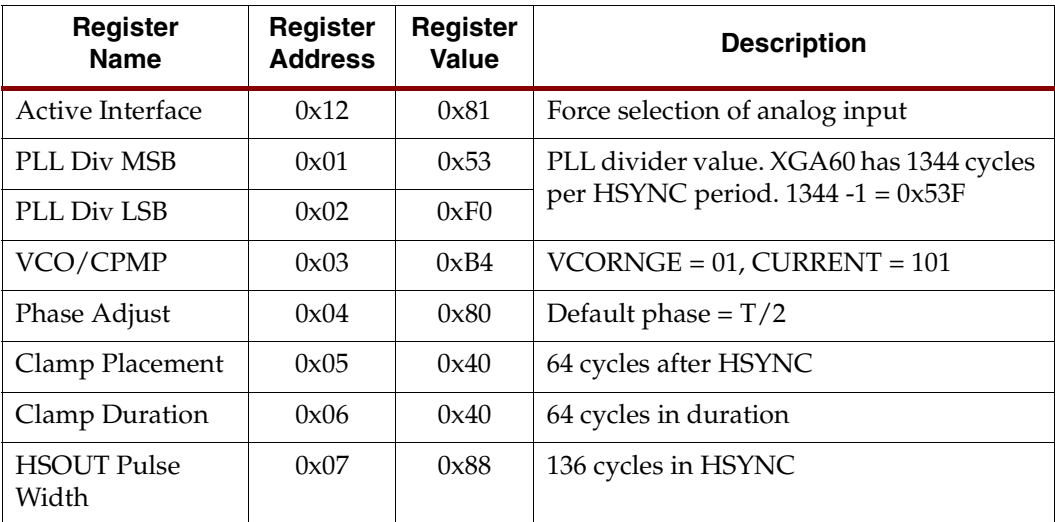

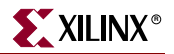

#### <span id="page-13-0"></span>Analog SXGA60 Mode

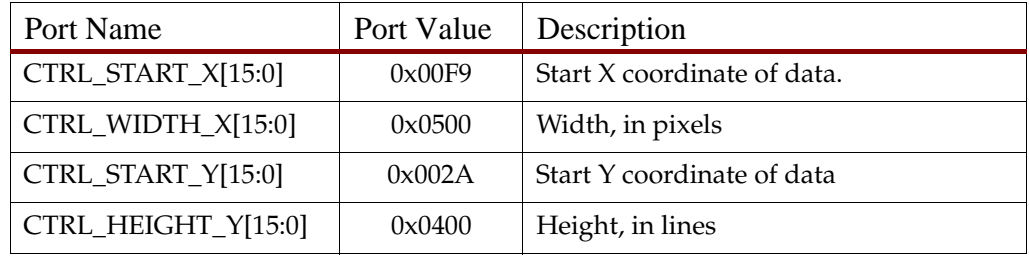

#### <span id="page-13-2"></span>Table 1-5: **Analog SXGA60 Cropping Controls**

<span id="page-13-3"></span>Table 1-6: **Analog SXGA60 AD9887A Registers**

| <b>Register</b><br><b>Address</b> | Register<br>Value | <b>Description</b>                             |
|-----------------------------------|-------------------|------------------------------------------------|
| 0x12                              | 0x81              | Force selection of analog input                |
| 0x01                              | 0x69              | PLL divider value. SXGA60 has 1688             |
| 0x02                              | 0x70              | cycles per HSYNC period. $1688 - 1 =$<br>0x697 |
| 0x03                              | 0xD0              | $VCORNGE = 10$ , $CURRENT = 100$               |
| 0x04                              | 0x80              | Default phase = $T/2$                          |
| 0x05                              | 0x64              | 100 cycles after HSYNC                         |
| 0x06                              | 0x64              | 100 cycles in duration                         |
| 0x07                              | 0x70              | 112 cycles in HSYNC                            |
|                                   |                   |                                                |

#### <span id="page-13-1"></span>Analog UXGA60 Mode

<span id="page-13-4"></span>Table 1-7: **Analog UXGA60 Cropping Controls**

| <b>Port Name</b>    | <b>Port Value</b> | <b>Description</b>          |
|---------------------|-------------------|-----------------------------|
| CTRL_START_X[15:0]  | $0 \times 0031$   | Start X coordinate of data. |
| CTRL_WIDTH_X[15:0]  | 0x0640            | Width, in pixels            |
| CTRL_START_Y[15:0]  | 0x0032            | Start Y coordinate of data  |
| CTRL_HEIGHT_Y[15:0] | 0x04B0            | Height, in lines            |

<span id="page-13-5"></span>Table 1-8: **Analog UXGA60 AD9887A Registers**

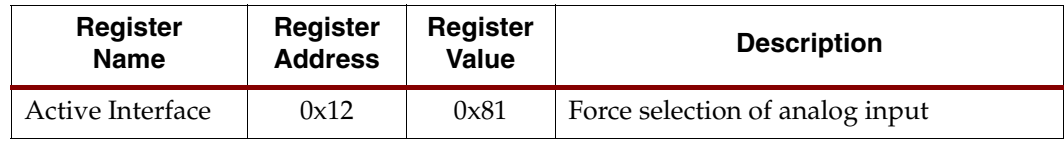

| Register<br><b>Name</b>     | Register<br><b>Address</b> | Register<br>Value | <b>Description</b>                             |
|-----------------------------|----------------------------|-------------------|------------------------------------------------|
| <b>PLL Div MSB</b>          | 0x01                       | 0x86              | PLL divider value. UXGA60 has 2160             |
| PLL Div LSB                 | 0x02                       | 0xF0              | cycles per HSYNC period. $2160 - 1 =$<br>0x86F |
| VCO/CPMP                    | 0x03                       | 0xD4              | $VCORNGE = 10$ , $CURRENT = 101$               |
| Phase Adjust                | 0x04                       | 0x80              | Default phase = $T/2$                          |
| Clamp Placement             | 0x05                       | 0x40              | 64 cycles after HSYNC                          |
| Clamp Duration              | 0x06                       | 0x40              | 64 cycles in duration                          |
| <b>HSOUT Pulse</b><br>Width | 0x07                       | 0xC0              | 192 cycles in HSYNC                            |

Table 1-8: **Analog UXGA60 AD9887A Registers (Continued)**

#### <span id="page-14-0"></span>DVI Mode

DVI does not require different settings for different resolutions. Nor does DVI require any cropping.

<span id="page-14-2"></span>Table 1-9: **DVI TFP410 Registers**

| <b>Register</b><br><b>Name</b> | <b>Register</b><br><b>Address</b> | <b>Register</b><br>Value | <b>Description</b>           |
|--------------------------------|-----------------------------------|--------------------------|------------------------------|
| Active Interface               | 0x12                              | 0xC1                     | Force selection of DVI input |
| Mode Control 2                 | 0x10                              | 0x74                     | Set bus to 2 pixels/clock    |

## <span id="page-14-1"></span>**Output Interface**

The output module VIODC\_DVI\_VGA\_OUT. v takes a pixel stream with sync signals and drives the signals necessary to interface to the TFP410 DVI transmitter and ADV7123 video DAC [\(Figure 1-3\)](#page-15-1). To drive the clocks to these parts, DDR output flip flops are used. This ensures a static timing relationship between the clocks and the data.

The only real logic component of this module is the sync generation. The raw input syncs, IN\_VS and IN\_HS are expected to be active High. These sync signals are used to generate the output syncs, based on the CTRL\_SYNC\_MODE and CTRL\_xx\_POL.

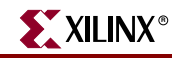

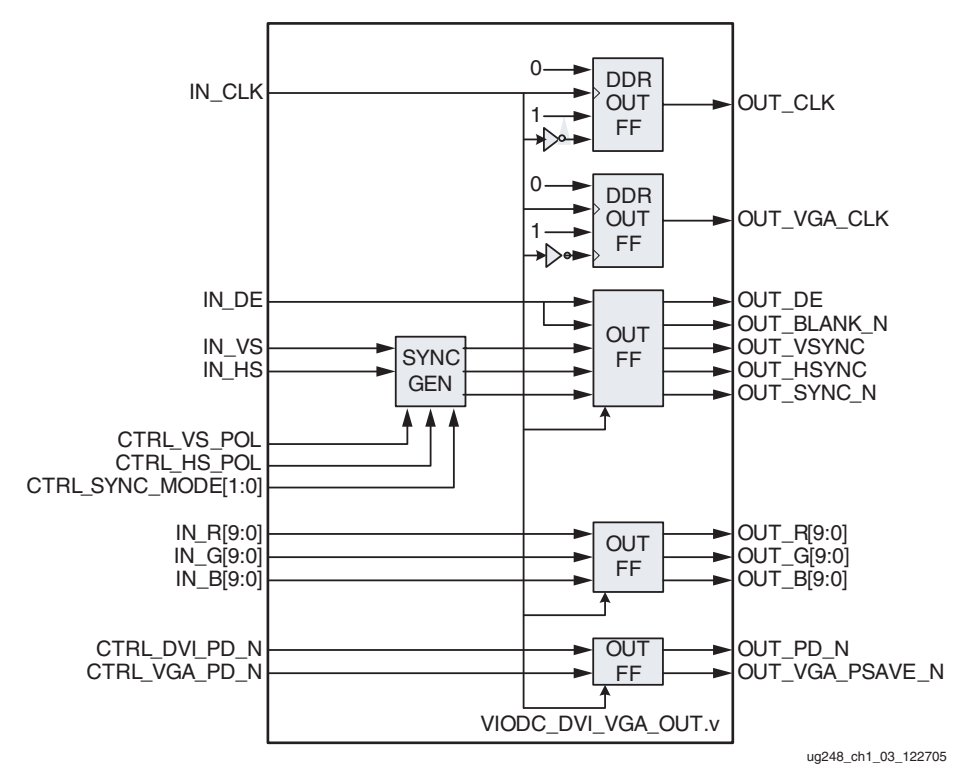

Figure 1-3: Output Module **VIODC** DVI VGA OUT. v

<span id="page-15-1"></span>CTRL\_SYNC\_MODE selects the following modes shown in [Table 1-10.](#page-15-2)

| <b>Mode</b>   | <b>Sync</b>         | <b>Description</b>                                                                                                    |
|---------------|---------------------|----------------------------------------------------------------------------------------------------|
| $\Omega$      | Separate            | IN_VS and IN_HS are output as OUT_VSYNC and<br>OUT_HSYNC with polarity selected by CTRL_VS_POL and<br>CTRL_HS_POL. OUT_SYNC_N is not used and held Low. This<br>mode is the most standard and should be used with DVI. |
|               | Composite           | IN_VS and IN_HS are combined into a single signal and output<br>on OUT_HSYNC. OUT_VSYNC and OUT_SYNC_N are not<br>used and held Low.                                                                                   |
| $\mathcal{P}$ | On Green            | IN_VS and IN_HS are combined and output on OUT_SYNC_N<br>to be combined with the green channel. OUT_VSYNC and<br>OUT HSYNC are not used and held Low.                                                                  |
| 3             | Separate<br>Blocked | Identical to mode 0 except that there are no horizontal syncs<br>during VSYNC. OUT_SYNC_N is not used and held Low.                                                                                                    |

<span id="page-15-2"></span>Table 1-10: **Output Sync Modes**

#### <span id="page-15-0"></span>Initialization Tables

The only initialization required on the output side is the TFP410 DVI transmitter. All I2C communications to the TFP410 is at address 0x70/71. The TFP410 does not require different settings for different resolutions.

| Register<br><b>Name</b> | <b>Register</b><br><b>Address</b> | <b>Register</b><br>Value | <b>Description</b>                 |  |  |
|-------------------------|-----------------------------------|--------------------------|------------------------------------|--|--|
| CTL_1_MODE              | 0x08                              | 0xBF                     | Enable with 24-bit interface mode. |  |  |
| CTL 2 MODE              | 0x09                              | 0x00                     | Default OK.                        |  |  |
| CTL 3 MODE              | 0x0A                              | 0x80                     | Default OK.                        |  |  |

<span id="page-16-2"></span>Table 1-11: **TFP410 DVI Transmitter Registers**

## <span id="page-16-1"></span><span id="page-16-0"></span>**Running the Demo**

### DIP Switch Settings

The DIP switches on the VIODC are used to control the demonstration. Only the right four switches are used. These switches select the operating mode. The four corresponding LEDs reflect the mode selected by these switches. [Table 1-12](#page-16-3) indicates the DVI/VGA loopthrough modes.

<span id="page-16-3"></span>Table 1-12: **DIV/VGA Loopthrough Modes**

| <b>Mode ID</b> | <b>VIODC DIP Switch</b><br><b>Settings</b> | <b>Mode Name</b>                  | <b>Description</b>                                                              |
|----------------|--------------------------------------------|-----------------------------------|---------------------------------------------------------------------------------|
| $\theta$       | XXXX:0000                                  | <b>DVI</b> Digital<br>Passthrough | Passes any Digital<br>DVI input resolution<br>out as both DVI and<br>analog VGA |
| 1              | XXX:0001                                   | Analog SVGA60                     | Analog<br>800x600@60Hz<br>input, output as both<br>DVI and analog VGA           |
| $\overline{2}$ | XXX:0010                                   | Analog XGA60                      | Analog<br>1024x768@60Hz<br>input, output as both<br>DVI and analog VGA          |
| 3              | XXX:0011                                   | Analog SXGA60                     | Analog<br>1280x1024@60Hz<br>input, output as both<br>DVI and analog VGA         |
| 4              | XXXX:0100                                  | Analog UXGA60                     | Analog<br>1600x1200@60Hz<br>input, output as both<br>DVI and analog VGA         |

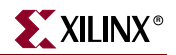

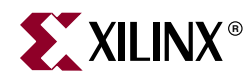

## *Chapter 2*

## <span id="page-18-4"></span><span id="page-18-0"></span>*SD/HD Video to SD/HD Video Loop-Through Design*

## <span id="page-18-1"></span>**Description**

For this demonstration, VIODC receives video data and then retransmits the data. The input and output interfaces include Composite, S-Video, or Component. The Composite and S-Video interfaces support NTSC (525i) timings. The Component interface supports NTSC (525i) 525p, 720p, and 1080i. The ADA4412 filter is used to condition the inputs before the ADV7403 is used to digitize the signals. The AVD7321A video encoder is used to generate the analog signals and the ADA4410 filter conditions these signals for output.

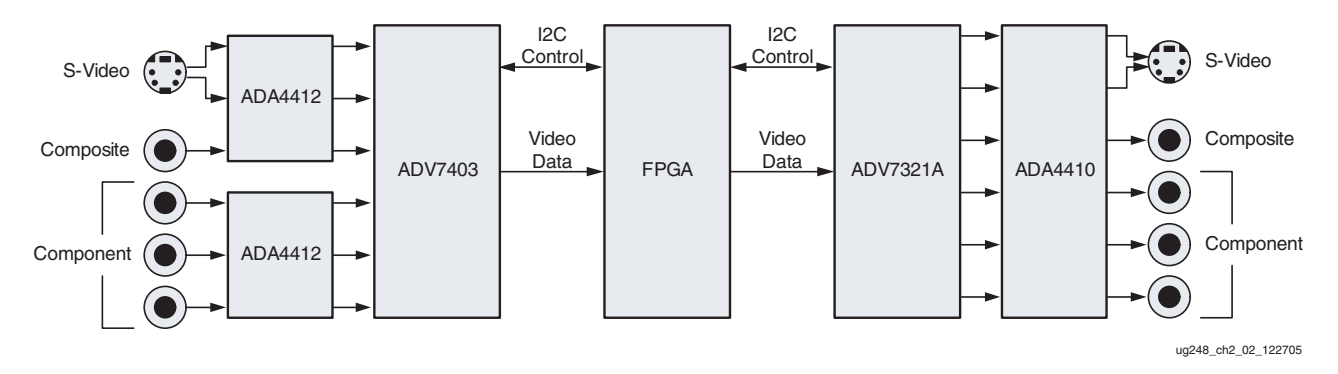

Figure 2-1: **SD/HD Video to SD/HD Video Loop-Through Design**

## <span id="page-18-3"></span><span id="page-18-2"></span>**Input Interface**

The input module VIODC\_ADV7403\_IN.v captures data from the ADV7403 and outputs the data as YPrPb with corresponding syncs. This module is configured to take data from the ADV7403 in a 30-bit 4:4:4 format.

The sync polarity block detects the incoming sync polarity and reports these detected polarities, available to the DET\_xx\_POL ports. The sync signals from this block are always active High.

The last block, the image crop module, is used to generate a DE signal.

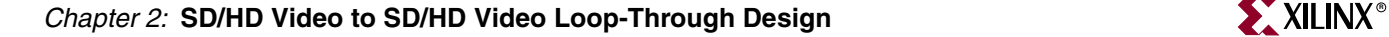

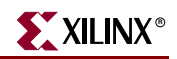

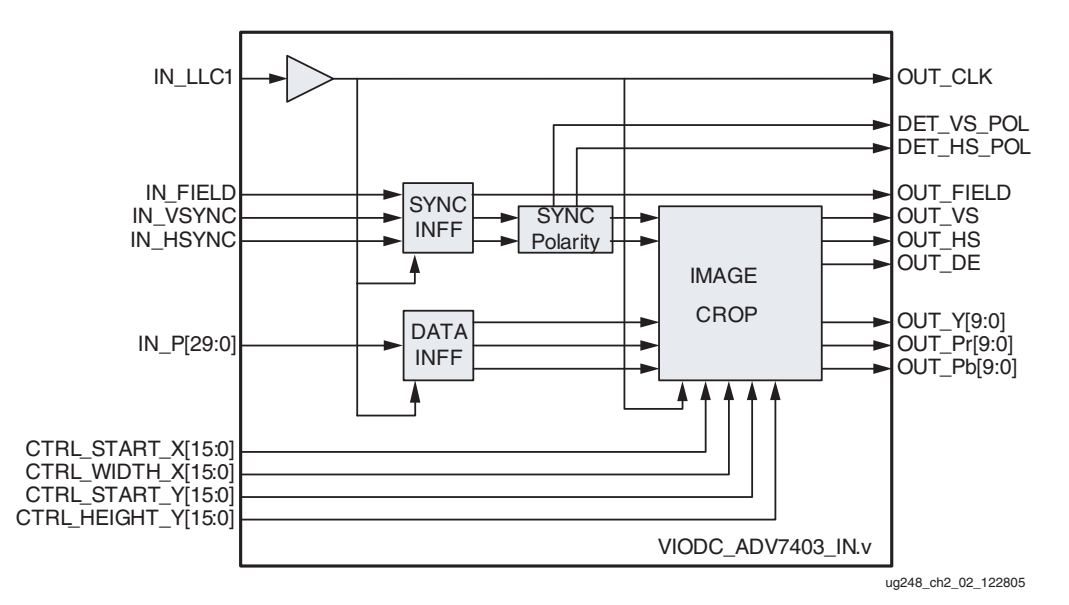

Figure 2-2: **Input Module VIODC\_AD9887\_IN.v**

#### <span id="page-19-0"></span>Initialization Tables

<span id="page-19-2"></span>To run various input modes, the ADV7403 must be configured as well as the control inputs to the VIODC\_AD9887\_IN.v module. All I2C communications to the ADV7403 is at address 0x40/41.

#### <span id="page-19-1"></span>Composite Input

<span id="page-19-3"></span>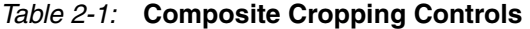

| <b>Port Name</b>    | <b>Port Value</b> | <b>Description</b>         |
|---------------------|-------------------|----------------------------|
| CTRL_START_X[15:0]  | 0x0096            | Start X coordinate of data |
| CTRL_WIDTH_X[15:0]  | 0x05A0            | Width, in pixels           |
| CTRL_START_Y[15:0]  | $0 \times 001C$   | Start Y coordinate of data |
| CTRL_HEIGHT_Y[15:0] | 0x00F0            | Height, in lines           |

<span id="page-19-4"></span>Table 2-2: **Composite ADV7403 Register Settings**

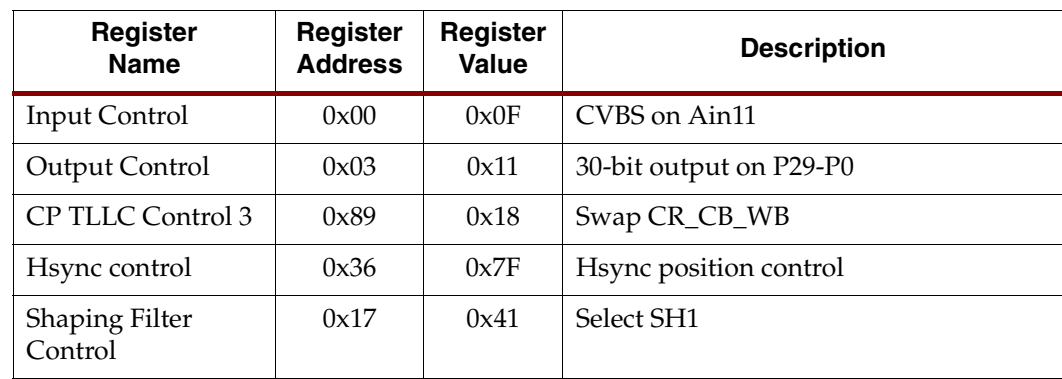

| Register<br><b>Name</b>  | <b>Register</b><br><b>Address</b> | Register<br><b>Value</b> | <b>Description</b>                  |
|--------------------------|-----------------------------------|--------------------------|-------------------------------------|
| ADI control 2            | 0x1D                              | 0x47                     | Enable Crystal                      |
| <b>ADC</b> Control       | 0x3A                              | 0x17                     | Power down ADC 1-3, set latch clock |
| <b>BIAS</b> Control      | 0x3B                              | 0x80                     | External Bias enable                |
| Manual Window<br>Control | 0x3D                              | 0xA2                     | MWE enable, kill at 2.5%            |
| Reserved                 | 0x3E                              | 0x6A                     | <b>BLM</b> optimization             |
| Reserved                 | 0x3F                              | 0xA0                     | RGB optimization                    |
| CP Misc Control 1        | 0x86                              | 0x0B                     | Enable STDI line count mode         |
| <b>AFE</b> Control 1     | 0xF3                              | 0x01                     | Enable anti alias filter on ADC0    |
| VS Mode Control          | 0xF9                              | 0x03                     | Set max V lock range                |
|                          | 0x0E                              | 0x80                     | ADI recommended Sequence            |
|                          | 0x52                              | 0x46                     | ADI recommended Sequence            |
|                          | 0x54                              | 0x00                     | ADI recommended Sequence            |
|                          | 0x7F                              | 0xFF                     | ADI recommended Sequence            |
|                          | 0x81                              | 0x30                     | ADI recommended Sequence            |
|                          | 0x90                              | 0xC9                     | ADI recommended Sequence            |
|                          | 0x91                              | 0x40                     | ADI recommended Sequence            |
|                          | 0x92                              | 0x3C                     | ADI recommended Sequence            |
|                          | 0x93                              | 0xCA                     | ADI recommended Sequence            |
|                          | 0x94                              | 0xD5                     | ADI recommended Sequence            |
|                          | 0xB1                              | 0xFF                     | ADI recommended Sequence            |
|                          | 0xB6                              | 0x08                     | ADI recommended Sequence            |
|                          | 0xC0                              | 0x9A                     | ADI recommended Sequence            |
|                          | 0xCF                              | 0x50                     | ADI recommended Sequence            |
|                          | 0xD0                              | 0x4E                     | ADI recommended Sequence            |
|                          | 0xD1                              | 0xB9                     | ADI recommended Sequence            |
|                          | 0xD6                              | 0xDD                     | ADI recommended Sequence            |
|                          | 0xD7                              | 0xE2                     | ADI recommended Sequence            |
|                          | 0xE5                              | 0x51                     | ADI recommended Sequence            |
|                          | 0x0E                              | 0x00                     | ADI recommended Sequence            |

Table 2-2: **Composite ADV7403 Register Settings (Continued)**

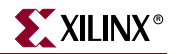

#### <span id="page-21-0"></span>S-Video Input

<span id="page-21-1"></span>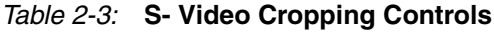

| <b>Port Name</b>    | <b>Port Value</b> | <b>Description</b>          |
|---------------------|-------------------|-----------------------------|
| CTRL_START_X[15:0]  | 0x0096            | Start X coordinate of data. |
| CTRL_WIDTH_X[15:0]  | 0x05A0            | Width, in pixels            |
| CTRL_START_Y[15:0]  | 0x001C            | Start Y coordinate of data  |
| CTRL_HEIGHT_Y[15:0] | 0x00F0            | Height, in lines            |

<span id="page-21-2"></span>Table 2-4: **S-Video ADV7403 Register Settings**

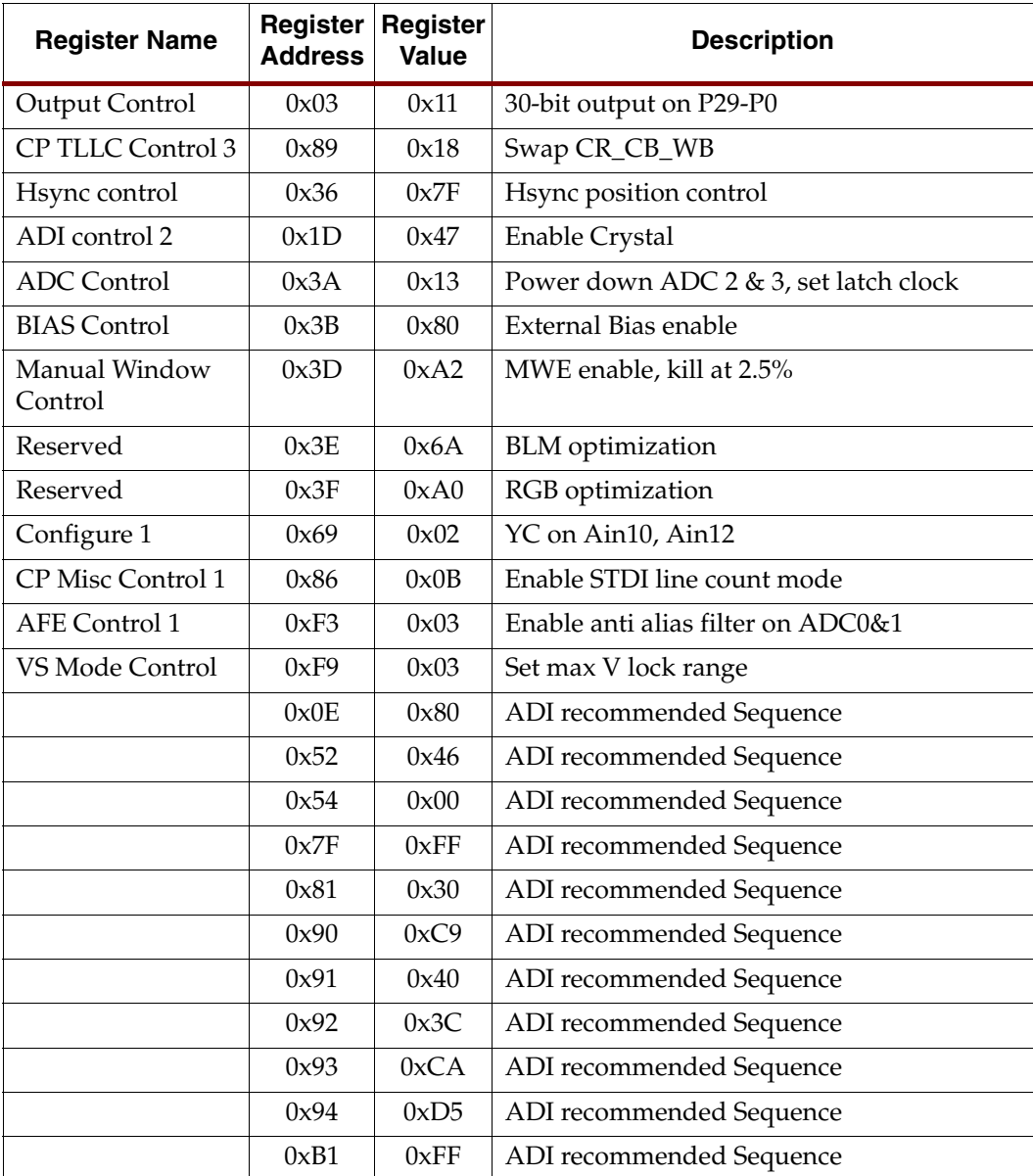

| <b>Register Name</b> | Register<br><b>Address</b> | Register<br>Value | <b>Description</b>       |
|----------------------|----------------------------|-------------------|--------------------------|
|                      | 0xB6                       | 0x08              | ADI recommended Sequence |
|                      | 0xC0                       | 0x9A              | ADI recommended Sequence |
|                      | 0xCF                       | 0x50              | ADI recommended Sequence |
|                      | 0xD0                       | 0x4E              | ADI recommended Sequence |
|                      | 0xD1                       | 0xB9              | ADI recommended Sequence |
|                      | 0xD6                       | 0xDD              | ADI recommended Sequence |
|                      | 0xD7                       | 0xE2              | ADI recommended Sequence |
|                      | 0xE5                       | 0x51              | ADI recommended Sequence |
|                      | 0x0E                       | 0x00              | ADI recommended Sequence |

Table 2-4: **S-Video ADV7403 Register Settings (Continued)**

#### <span id="page-22-0"></span>Component 525i Input

#### <span id="page-22-1"></span>Table 2-5: **Component 525i Cropping Controls**

| <b>Port Name</b>    | <b>Port Value</b> | <b>Description</b>          |
|---------------------|-------------------|-----------------------------|
| CTRL_START_X[15:0]  | 0x0072            | Start X coordinate of data. |
| CTRL_WIDTH_X[15:0]  | 0x059D            | Width, in pixels            |
| CTRL_START_Y[15:0]  | 0x0010            | Start Y coordinate of data  |
| CTRL_HEIGHT_Y[15:0] | 0x00F0            | Height, in lines            |

<span id="page-22-2"></span>Table 2-6: **Component 525i ADV7403 Register Settings**

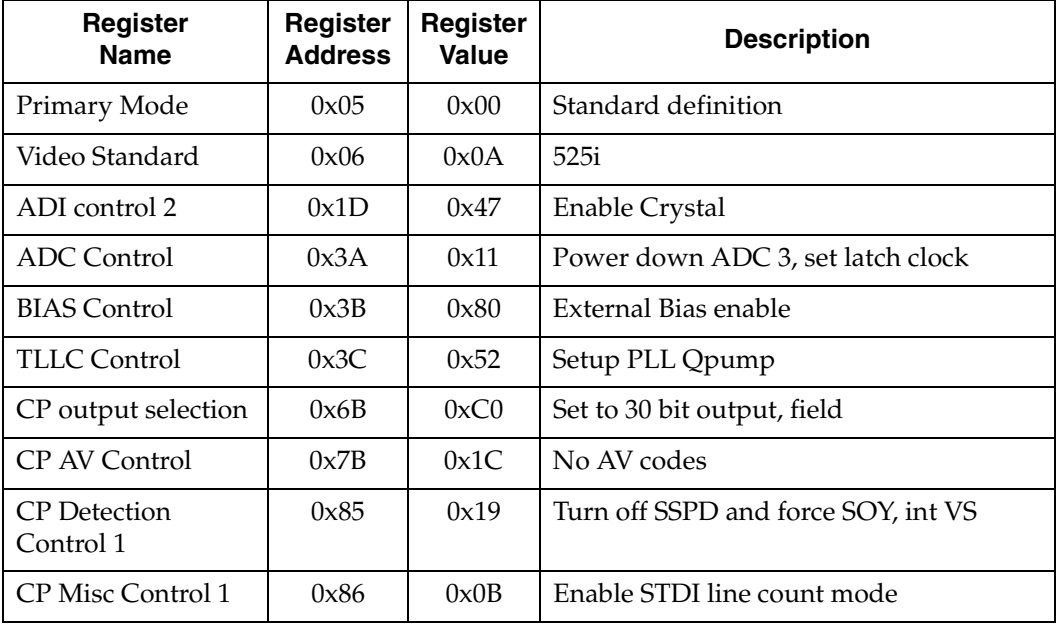

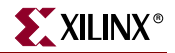

| Free Run Line<br>Length 1 | 0x8F | 0x77 | FR_LL to 1820 and enable 27Mhz LLC |
|---------------------------|------|------|------------------------------------|
| VBI info                  | 0x90 | 0x1C | FR LL to 1820                      |
| AFE Control 1             | 0xF3 | 0x07 | Enable anti alias filter on ADC0-2 |
|                           | 0x0E | 0x80 | ADI recommended Sequence           |
|                           | 0x52 | 0x46 | ADI recommended Sequence           |
|                           | 0x54 | 0x00 | ADI recommended Sequence           |
|                           | 0x0E | 0x00 | ADI recommended Sequence           |

Table 2-6: **Component 525i ADV7403 Register Settings**

#### <span id="page-23-0"></span>Component 525p Input

The ADV7403 is configured to generate a DE signal, so no cropping is required.

<span id="page-23-1"></span>Table 2-7: **Component 525p ADV7403 Register Settings**

| Register<br><b>Name</b>          | Register<br><b>Address</b> | Register<br>Value | <b>Description</b>                  |
|----------------------------------|----------------------------|-------------------|-------------------------------------|
| Primary Mode                     | 0x05                       | 0x01              | Component Video                     |
| Video Standard                   | 0x06                       | 0x06              | 525 <sub>p</sub>                    |
| ADI control 2                    | 0x1D                       | 0x47              | Enable Crystal                      |
| <b>ADC</b> Control               | 0x3A                       | 0x11              | Power down ADC 3, set latch clock   |
| <b>BIAS</b> Control              | 0x3B                       | 0x80              | External Bias enable                |
| <b>TLLC</b> Control              | 0x3C                       | 0x5B              | Setup PLL Qpump                     |
| CP output selection              | 0x6B                       | 0x80              | Set to 30 bit output, DE            |
| <b>CP</b> Detection<br>Control 1 | 0x85                       | 0x19              | Turn off SSPD and force SOY, int VS |
| <b>CP Misc Control 1</b>         | 0x86                       | 0x0B              | Enable STDI line count mode         |
|                                  | 0x0E                       | 0x80              | ADI recommended Sequence            |
|                                  | 0x52                       | 0x46              | ADI recommended Sequence            |
|                                  | 0x54                       | 0x00              | ADI recommended Sequence            |
|                                  | 0x0E                       | 0x00              | ADI recommended Sequence            |

#### <span id="page-24-0"></span>Component 720p Input

The ADV7403 is configured to generate a DE signal, so no cropping is required.

| Register<br><b>Name</b>          | Register<br><b>Address</b> | Register<br>Value | <b>Description</b>                  |
|----------------------------------|----------------------------|-------------------|-------------------------------------|
| Primary Mode                     | 0x05                       | 0x01              | Component Video                     |
| Video Standard                   | 0x06                       | 0x0A              | 720 <sub>p</sub>                    |
| ADI control 2                    | 0x1D                       | 0x47              | Enable Crystal                      |
| ADC Control                      | 0x3A                       | 0x21              | Power down ADC 3, set latch clock   |
| BIAS Control                     | 0x3B                       | 0x80              | External Bias enable                |
| <b>TLLC</b> Control              | 0x3C                       | 0x5D              | Setup PLL Qpump                     |
| CP output selection              | 0x6B                       | 0x80              | Set to 30 bit output, DE            |
| <b>CP</b> Detection<br>Control 1 | 0x85                       | 0x19              | Turn off SSPD and force SOY, int VS |
| CP Misc Control 1                | 0x86                       | 0x0B              | Enable STDI line count mode         |
|                                  | 0x0E                       | 0x80              | ADI recommended Sequence            |
|                                  | 0x52                       | 0x46              | ADI recommended Sequence            |
|                                  | 0x54                       | 0x00              | ADI recommended Sequence            |
|                                  | 0x0E                       | 0x00              | ADI recommended Sequence            |

<span id="page-24-2"></span>Table 2-8: **Component 720p ADV7403 Register Settings**

#### <span id="page-24-1"></span>Component 1080i Input

The ADV7403 is configured to generate a DE signal, so no cropping is required.

<span id="page-24-3"></span>Table 2-9: **Component 1080i ADV7403 Register Settings**

| <b>Register</b><br><b>Name</b> | Register<br><b>Address</b> | <b>Register</b><br>Value | <b>Description</b>                  |
|--------------------------------|----------------------------|--------------------------|-------------------------------------|
| Primary Mode                   | 0x05                       | 0x01                     | Component Video                     |
| Video Standard                 | 0x06                       | 0x0A                     | 720 <sub>p</sub>                    |
| ADI control 2                  | 0x1D                       | 0x47                     | Enable Crystal                      |
| ADC Control                    | 0x3A                       | 0x21                     | Power down ADC 3, set latch clock   |
| <b>BIAS</b> Control            | 0x3B                       | 0x80                     | External Bias enable                |
| TLLC Control                   | 0x3C                       | 0x5D                     | Setup PLL Qpump                     |
| CP output selection            | 0x6B                       | 0x80                     | Set to 30 bit output, DE            |
| CP Detection<br>Control 1      | 0x85                       | 0x19                     | Turn off SSPD and force SOY, int VS |
| CP Misc Control 1              | 0x86                       | 0x0B                     | Enable STDI line count mode         |

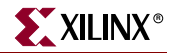

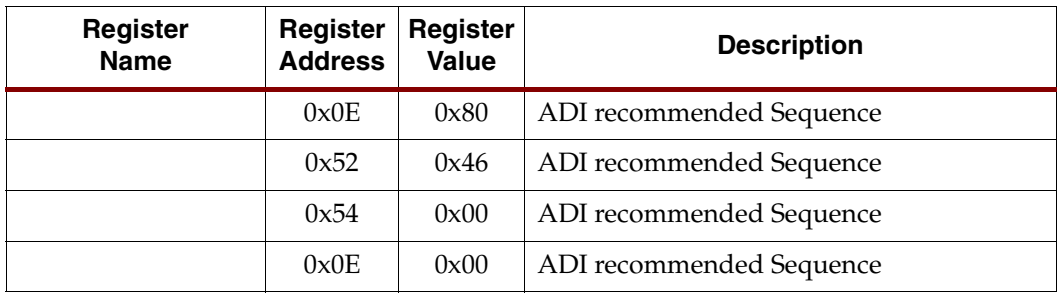

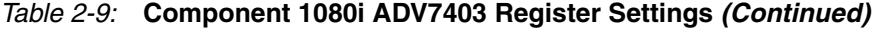

## <span id="page-25-0"></span>**Output Interface**

The output module VIODC ADV7321 OUT. v [\(Figure 2-3\)](#page-25-1) takes a pixel stream with sync signals and drives the signals necessary to interface to the ADV7321 video encoder. To drive the clocks to this part, DDR output flip flops are used. This ensures a static timing relationship between the clocks and the data.

The only control input of this module is MODE\_S\_P. Although the ADV7321 video encoder can support both standard definition (SD) and high definition (HD) simultaneously, this module is designed to only support one at a time. The MODE\_S\_P input selects which mode. A logic one selects SD mode; a logic zero selects HD mode. In HD mode, the input data passes through directly to the output flip flops, but in SD mode, the Pr and Pb. data must be interleaved onto the OUT\_C bus. A MUX\_TOGGLE signal is generated to do this and is reset by IN\_HS.

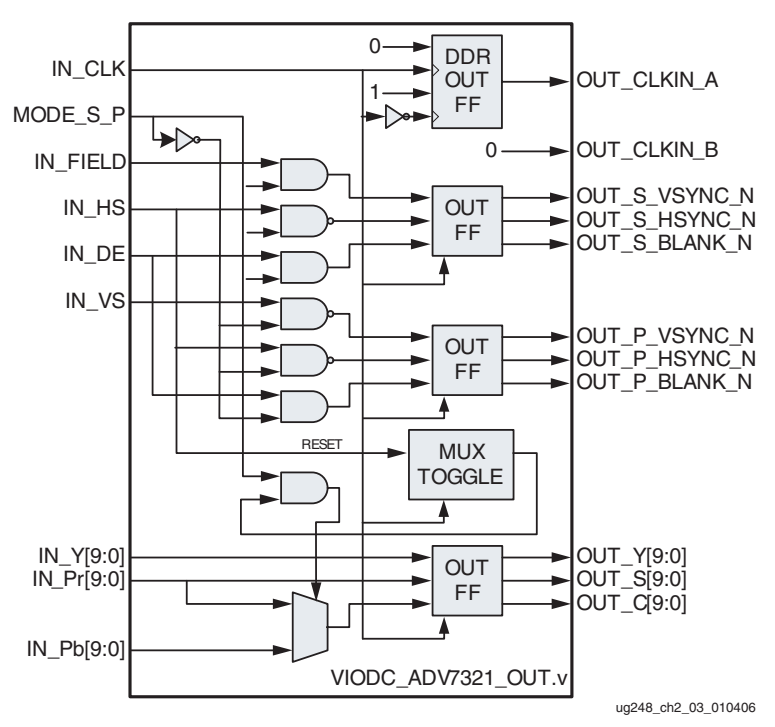

<span id="page-25-1"></span>Figure 2-3: **Output Module VIODC\_ADV7321\_OUT.v**

### <span id="page-26-0"></span>Initialization Tables

To run various input modes, the ADV7321 must be configured as well as selecting the mode for the VIODC\_ADV7321\_OUT.v module. All I2C communications to the ADV7321 is at address 0x54/55.

### <span id="page-26-1"></span>SD Output

| Register<br><b>Name</b>  | Register<br><b>Address</b> | Register<br>Value | <b>Description</b>           |
|--------------------------|----------------------------|-------------------|------------------------------|
| Power Mode               | 0x00                       | 0x7E              | DAC B-F, no PLL              |
| Mode Select              | 0x01                       | 0x80              | SD only, $Y/C$ swap          |
| SD Mode R0               | 0x40                       | 0x08              | NTSC, Y Notch NTSD, C 1.3MHz |
| SD Mode R1               | 0x42                       | 0x41              | <b>Output Configuration</b>  |
| SD Mode R6               | 0x48                       | 0x18              | $20$ -bit                    |
| SD Timing R <sub>0</sub> | 0x4A                       | 0x02              | Slave Mode 1                 |

<span id="page-26-4"></span>Table 2-10: **SD ADV7321 Register Settings**

#### <span id="page-26-2"></span>Component 525p Output

<span id="page-26-5"></span>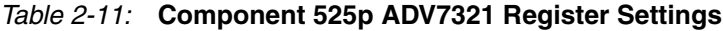

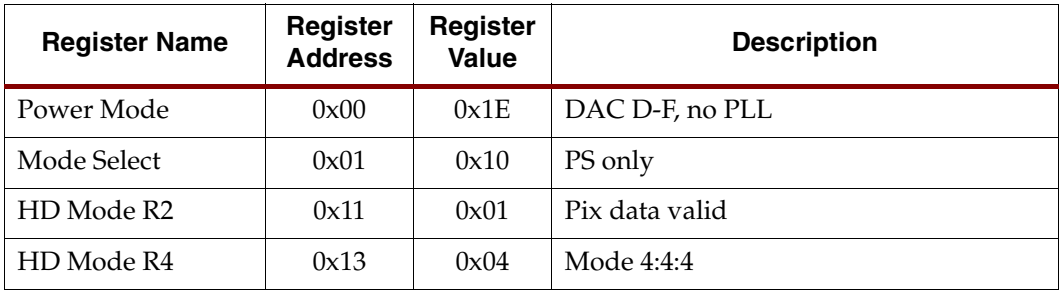

<span id="page-26-3"></span>Component 720p Output

<span id="page-26-6"></span>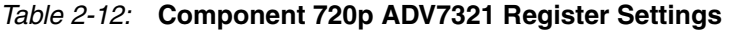

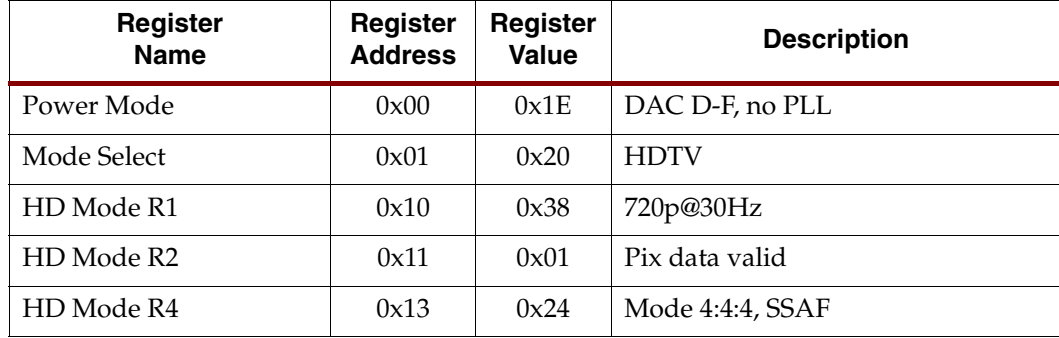

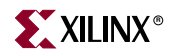

#### <span id="page-27-0"></span>Component 1080i Output

| Register<br><b>Name</b> | Register<br><b>Address</b> | Register<br>Value | <b>Description</b> |
|-------------------------|----------------------------|-------------------|--------------------|
| Power Mode              | 0x00                       | 0x1E              | DAC D-F, no PLL    |
| Mode Select             | 0x01                       | 0x20              | <b>HDTV</b>        |
| HD Mode R1              | 0x10                       | 0x68              | 1080i@30Hz         |
| HD Mode R2              | 0x11                       | 0x01              | Pix data valid     |
| HD Mode R4              | 0x13                       | 0x24              | Mode 4:4:4, SSAF   |

<span id="page-27-3"></span>Table 2-13: **Component 1080i ADV7321 Register Settings**

## <span id="page-27-2"></span><span id="page-27-1"></span>**Running the Demo**

### DIP Switch Settings

The DIP switches on the VIODC are used to control the demonstration. Only the right four switches are used. These switches select the operating mode. The four corresponding LEDs reflect the mode selected by these switches. The [Table 2-14](#page-27-4) indicates the SD/HD loopthrough modes.

<span id="page-27-4"></span>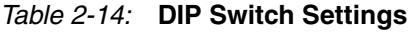

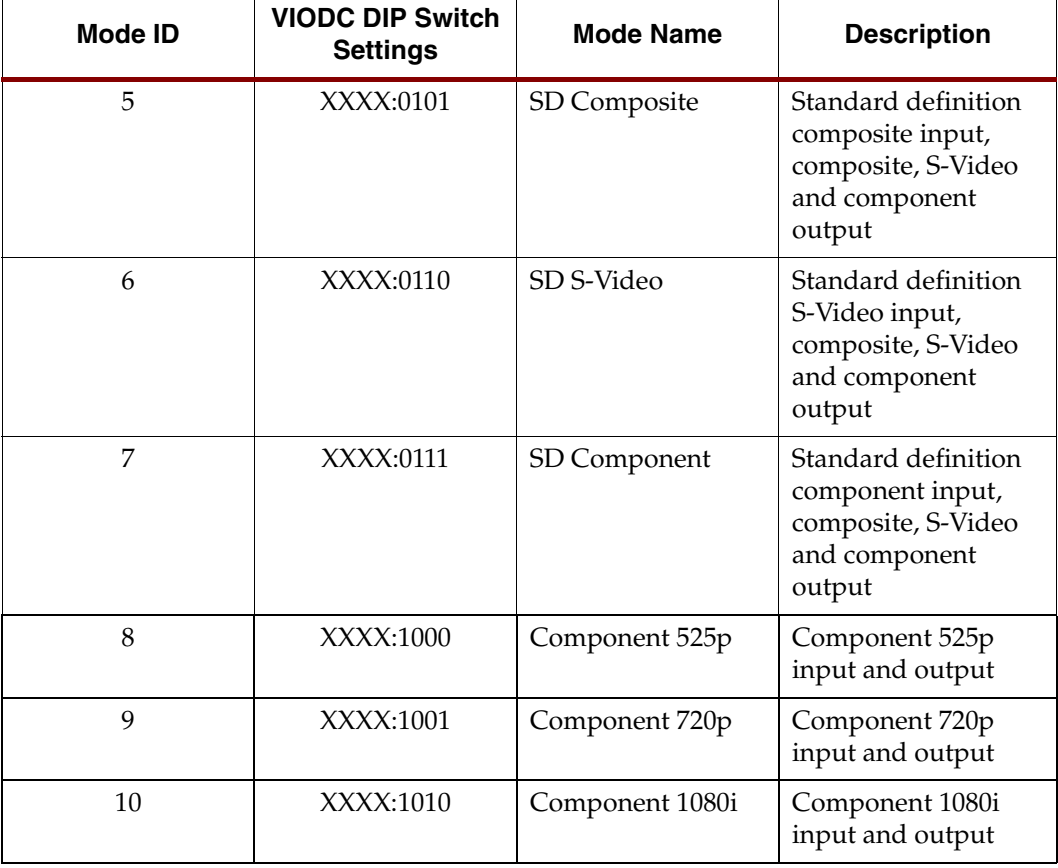

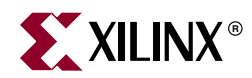

## *Chapter 3*

## <span id="page-28-3"></span><span id="page-28-0"></span>*Control and Initialization Interface*

## <span id="page-28-1"></span>**Description**

The various ICs on VIODC require initialization via the I2C bus for operation in various modes. The FPGA modules that interface to these ICs also have various controls. All mode settings and I2C initialization is handled by a PicoBlaze processor. This PicoBlaze processor accesses the switches to detect the selected mode and settings and configure the related ICs and modules. The PicoBlaze processor also operates the status LEDs to indicated various status information depending on the operating mode.

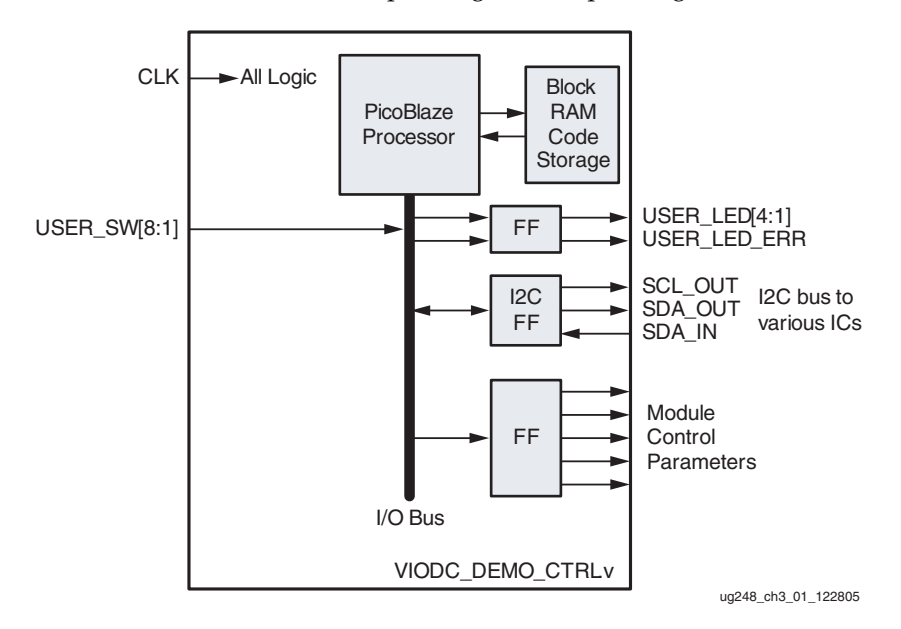

Figure 3-1: **Module Block Diagram**

<span id="page-28-2"></span>The VIODC\_DEMO\_CTRL module is made up of the PicoBlaze processor and logic to interface it to the modules and ICs which it controls. The PicoBlaze processor is a very simple 8-bit microcontroller. It utilizes a single block RAM to store the processor code.

The I/O bus on the PicoBlaze connects the processor to various inputs and outputs. For user control and status for the various demo modes, the I/O bus is connected to the USER\_SW input and USER\_LED outputs. I2C FFs are connected to the I/O bus to allow the processor to interface to an I2C bus for the various I2C devices. This module also has numerous other registered outputs for control of the various Verilog modules in this design.

The PicoBlaze processor application is coded in assembly for the Mediatronix pBlaze IDE version 3.6. This application monitors the USER\_SW inputs. When ever a new mode is

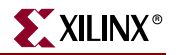

selected, the processor configures the external devices via the I2C busses and configures the interfacing modules via the control parameters.

## <span id="page-29-0"></span>**I2C Operation**

The PicoBlaze processor implements the I2C protocol in software by discretely controlling the SCL and SDA lines (bit-banging). Software delay loops control the timing of this interface. This protocol is encapsulated into several I2C subroutines which make the interface easy to use.

The primary function used for the register initialization is I2C\_REG\_WRITE. This function requires the device address, register address, and register data to write. It returns a bit indicating success or error.

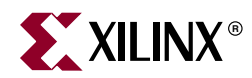

## *Chapter 4*

## <span id="page-30-1"></span><span id="page-30-0"></span>*How to Make the Demo*

### <span id="page-30-2"></span>**Files to Make the Demo**

This project is implemented using ISE 8.2i. The project settings are stored in the project file, VIODC DEMO. is e. All of the listed source files (Table  $4-1$ ) are required to synthesize and implement the project.

All of the files associated with this demo are provided on the VSK CDROM at: Examples\HDL\_Demos\viodc\_IO\_verilog

| <b>Filename</b>     | <b>Description</b>                           |
|---------------------|----------------------------------------------|
| VIODC DEMO.ise      | Project file                                 |
| VIODC DEMO.V        | Top level of the design                      |
| VIODC DEMO.ucf      | Constraints file for design                  |
| VIODC DEMO CTRL. V  | Control module for design                    |
| kcpsm3.v            | PicoBlaze processor core                     |
| PB VIODC DEMO.v     | Assembled PicoBlaze code                     |
| VIODC AD9887 IN.V   | Module for interfacing to AD9887A            |
| IMAGE CROP. v       | Image cropping module                        |
| VIODC DVI VGA OUT.v | Module for interfacing to ADV7123 and TFP410 |
| VIODC_ADV7403_IN.v  | Module for interfacing to ADV7403            |
| VIODC ADV7321 OUT.v | Module for interfacing to ADC7321            |

<span id="page-30-4"></span>Table 4-1: **Files Needed to Make the Demo**

### <span id="page-30-3"></span>**Files to Assemble PicoBlaze Code**

This demonstration uses the PicoBlaze3 8-bit soft-core microcontroller. The PicoBlaze processor is responsible for reading the mode selection switches, which are described in the previous chapters, and for programming the various peripheral chips on the VIODC. More information about the PicoBlaze microcontroller can be found at the PicoBlaze web [page](http://www.xilinx.com/xlnx/xebiz/designResources/ip_product_details.jsp?sGlobalNavPick=PRODUCTS&sSecondaryNavPick=Design+Tools&key=picoblaze-S3-V2-Pro) and at the **PicoBlaze User Resources page**.

[Table 4-2](#page-31-0) contains the files needed to assemble PicoBlaze code. The PicoBlaze processor assembly code file is VIODC\_DEMO.psm. The source file requires the helpers.inc include file and uses the PB\_CODE\_template.v file to generate the Verilog file

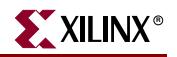

PB\_VIODC\_DEMO.v. The PB\_VIODC\_DEMO.v file must then be copied into the Xilinx ISE project area.

The files are assembled using the Mediatronix pBlazeIDE version 3.6. Documentation and a free-of-charge download of the tool can be found at the **Mediatronix website**.

The pBlazeIDE tool supports multiple versions of the PicoBlaze microcontroller. The user will need to specify which version is being targeted by selecting the "Settings" menu and then selecting "PicoBlaze 3".

Filename **Description** pBlazeIDE.exe | Assembler/IDE VIODC\_DEMO.psm PicoBlaze Assembly file PB CODE template.v | Verilog template file for assembled code helpers.inc Include file of useful equates

<span id="page-31-0"></span>Table 4-2: **Files Needed to Assemble PicoBlaze Code**